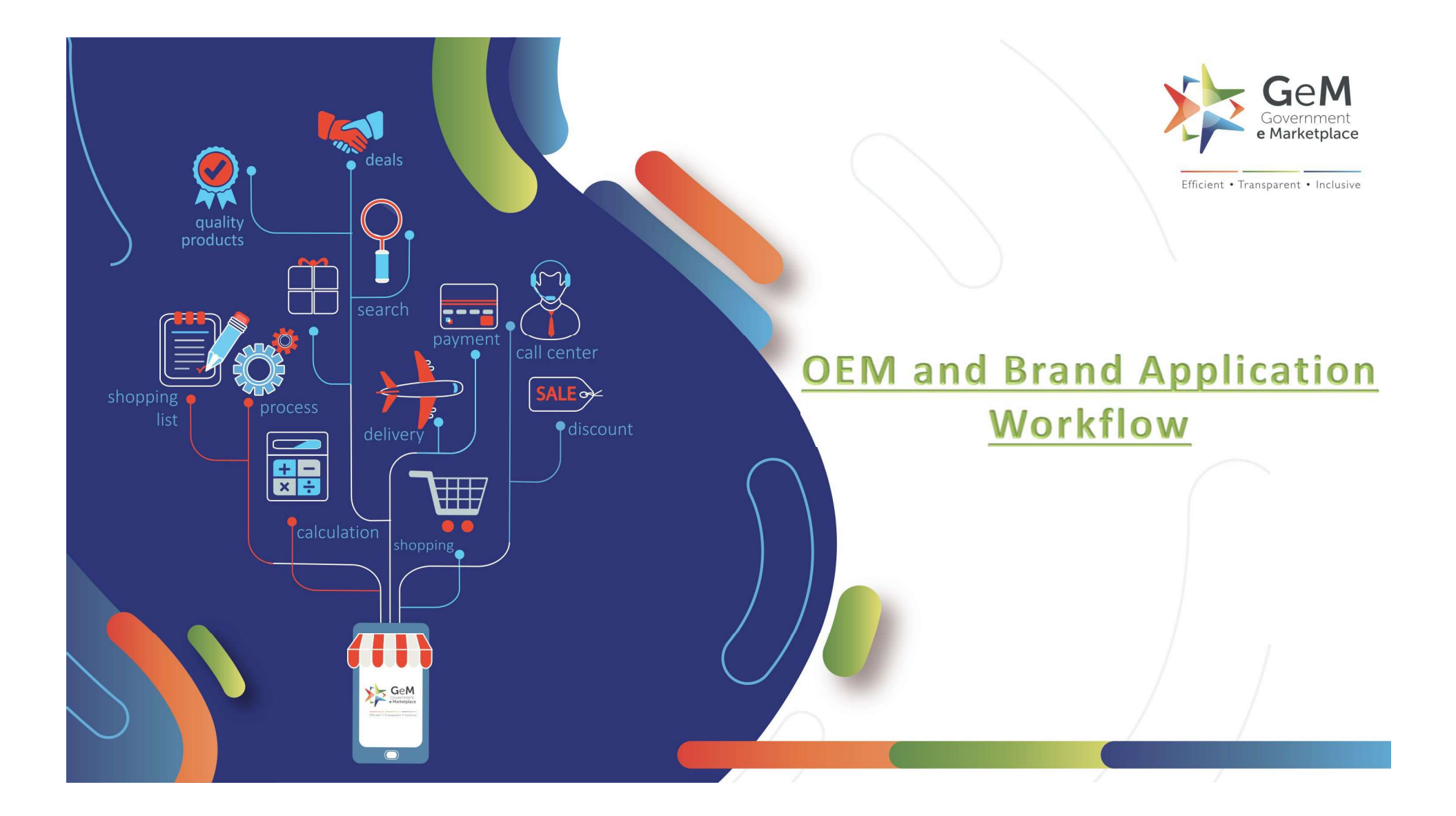

The OEM Panel can be used for the following by a seller:

- 
- 
- 
- The OEM Panel can be used for the following by a seller:<br>1. Submit request to be approved as OEM for a brand in a category<br>2. Submit request for creation of non -existing brand in a category<br>3. View Categories and brands f The OEM Panel can be used for the following by a seller:<br>2. Submit request to be approved as OEM for a brand in a category<br>2. Submit request for creation of non -existing brand in a category<br>3. View Categories and brands f The OEM Panel can be used for the following by a seller:<br>3. Submit request to be approved as OEM for a brand in a category<br>2. Submit request for creation of non -existing brand in a category<br>3. View Categories and brands f The OEM Panel can be used for the following by a seller:<br>1. Submit request to be approved as OEM for a brand in a category<br>2. Submit request for creation of non-existing brand in a category<br>3. View Categories and brands fo The OEM Panel can be used for the following by a seller:<br>1. Submit request to be approved as OEM for a brand in a category<br>2. Submit request for creation of non -existing brand in a category<br>3. View Categories and brands f
- 

## Open gem.gov.in and click on Login

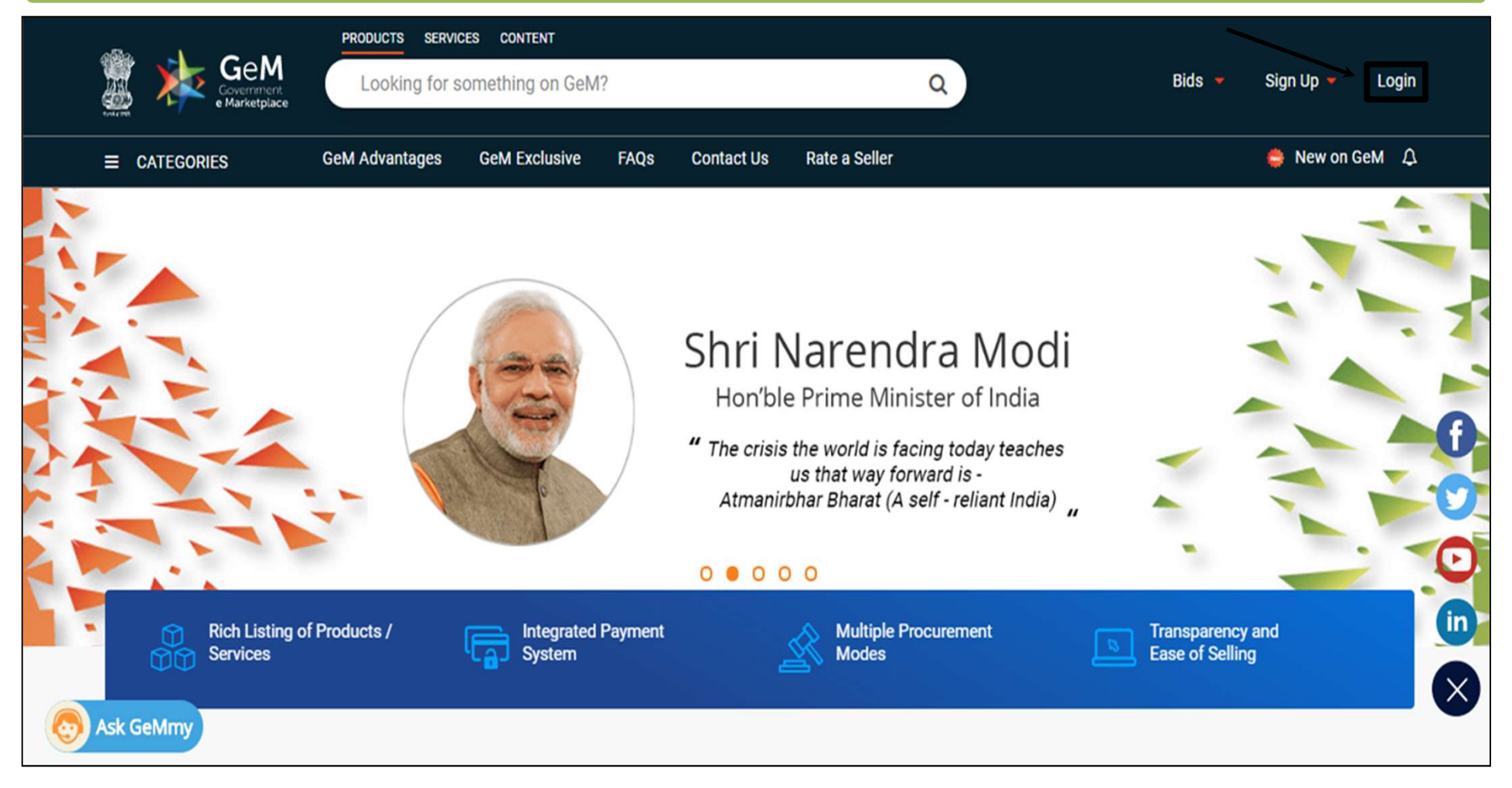

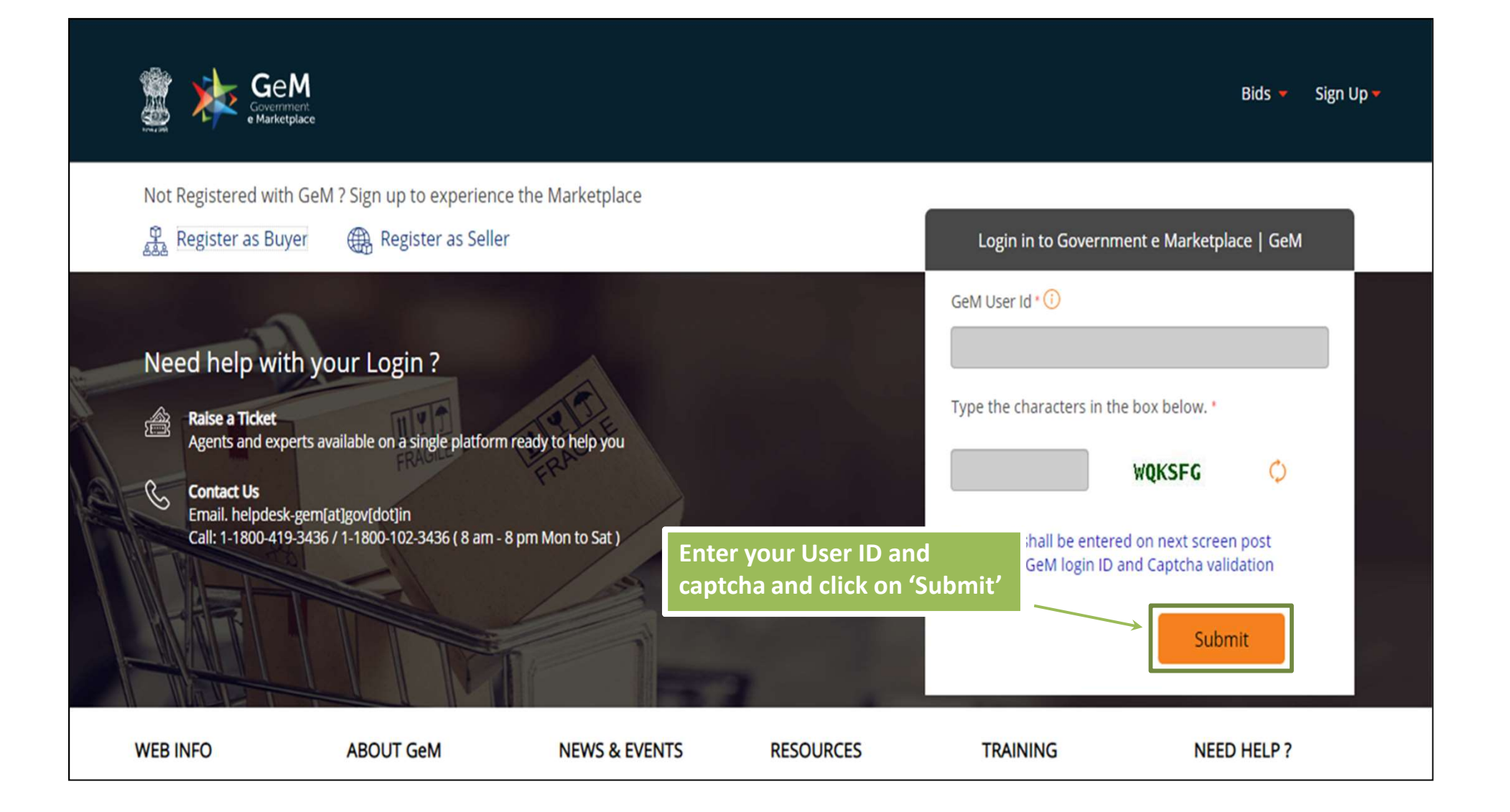

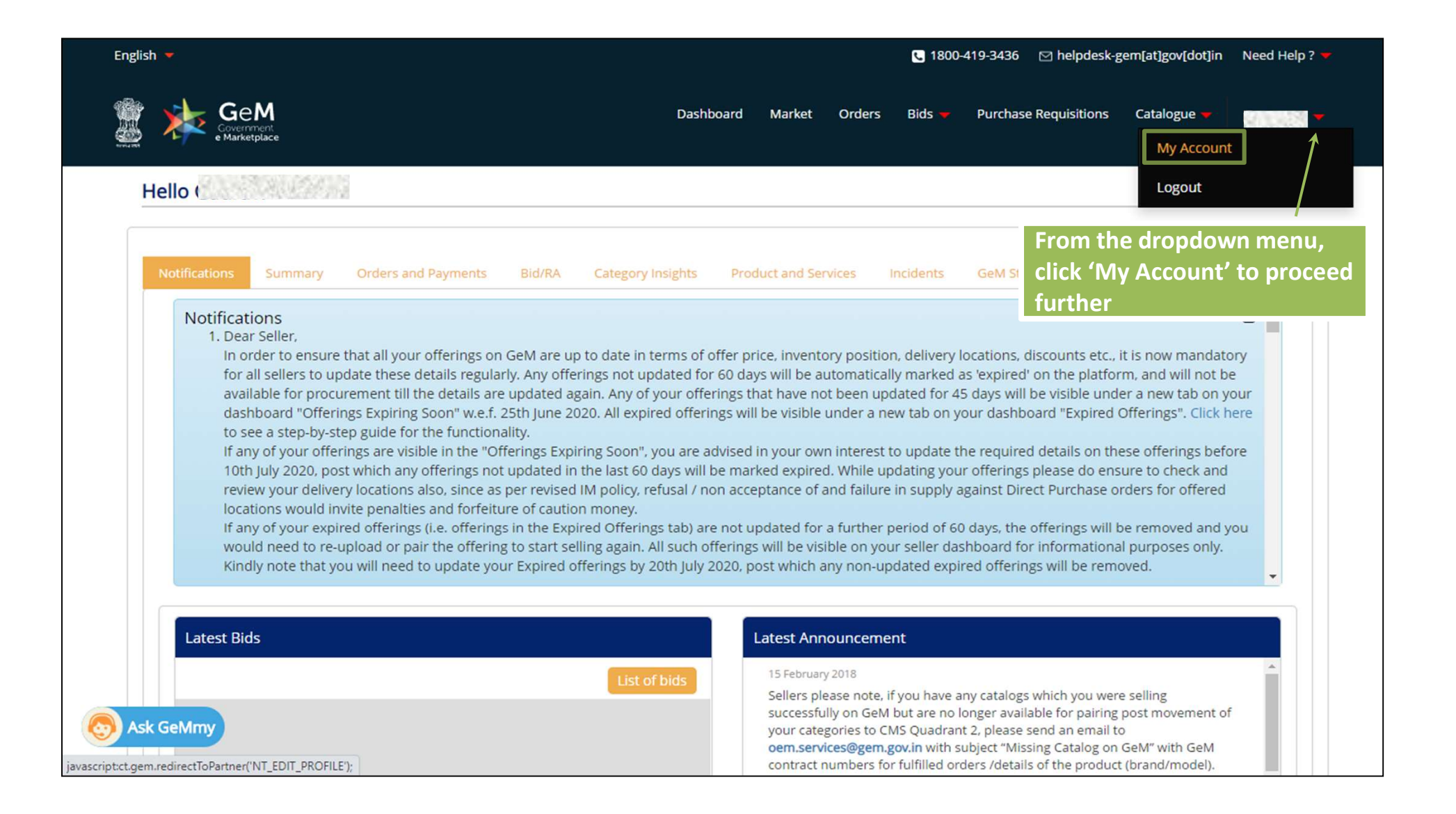

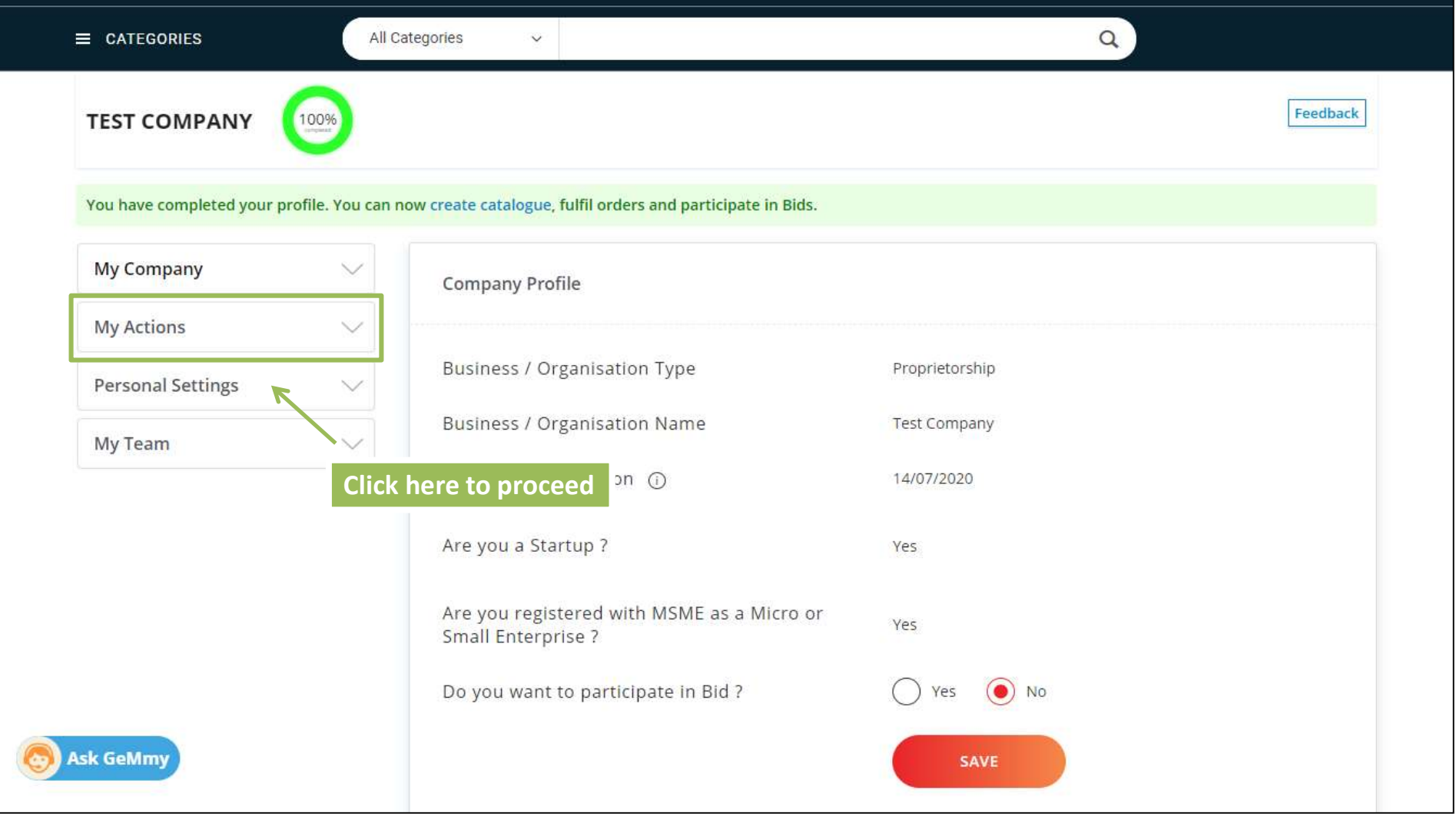

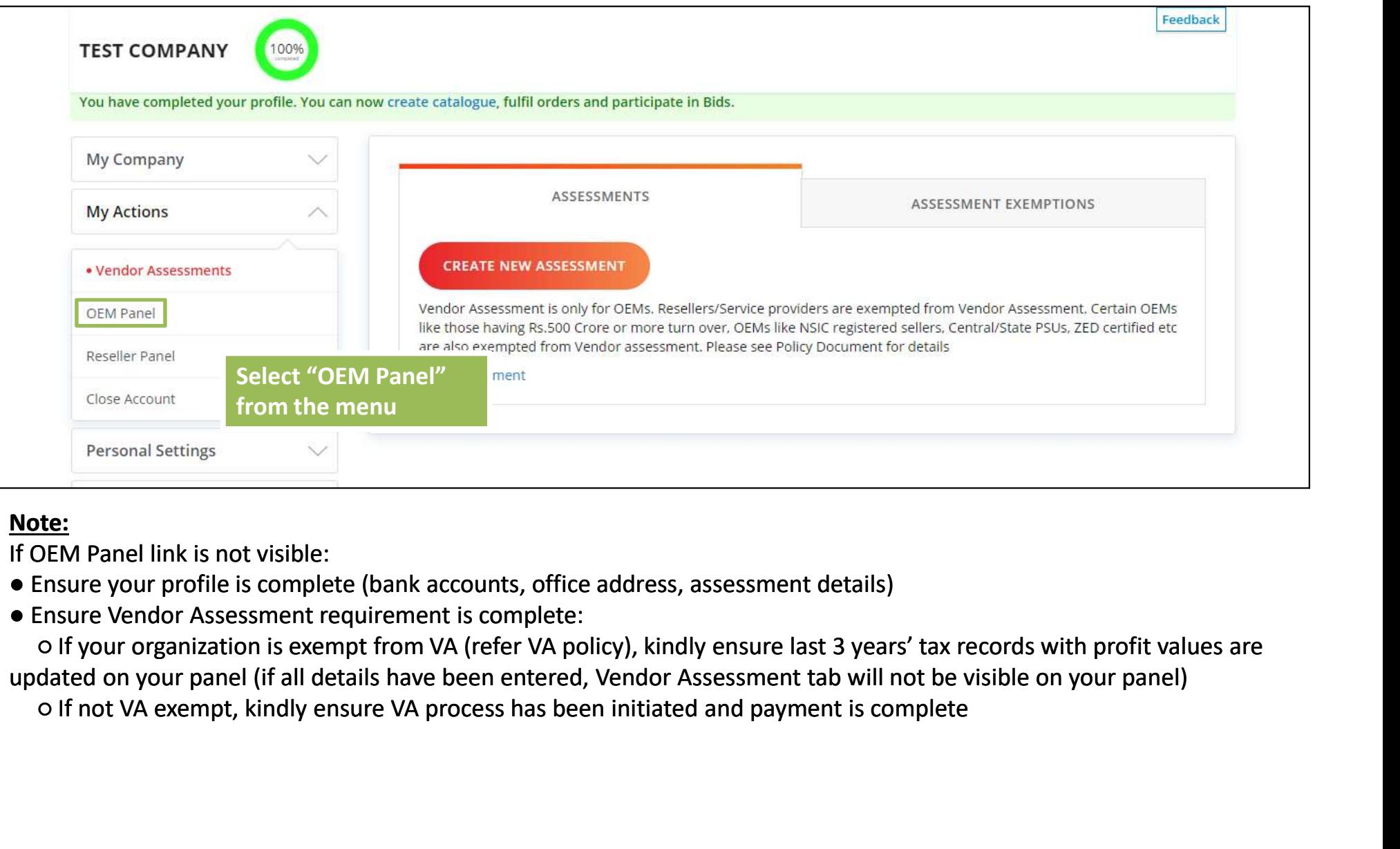

## Note:

If OEM Panel link is not visible:

updated on your panel (if all details have been entered, Vendor Assessment tab will not be visible on your panel)

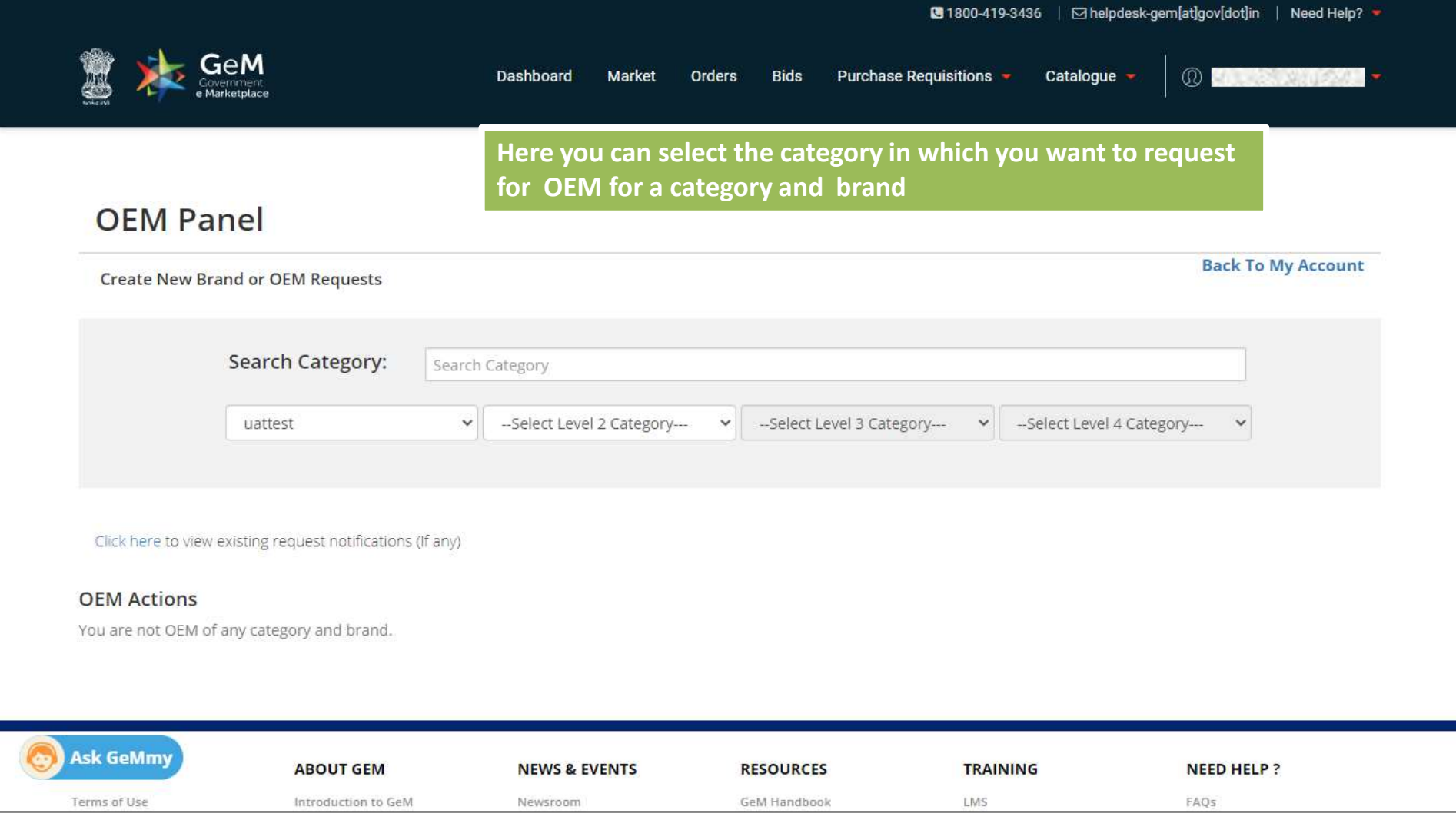

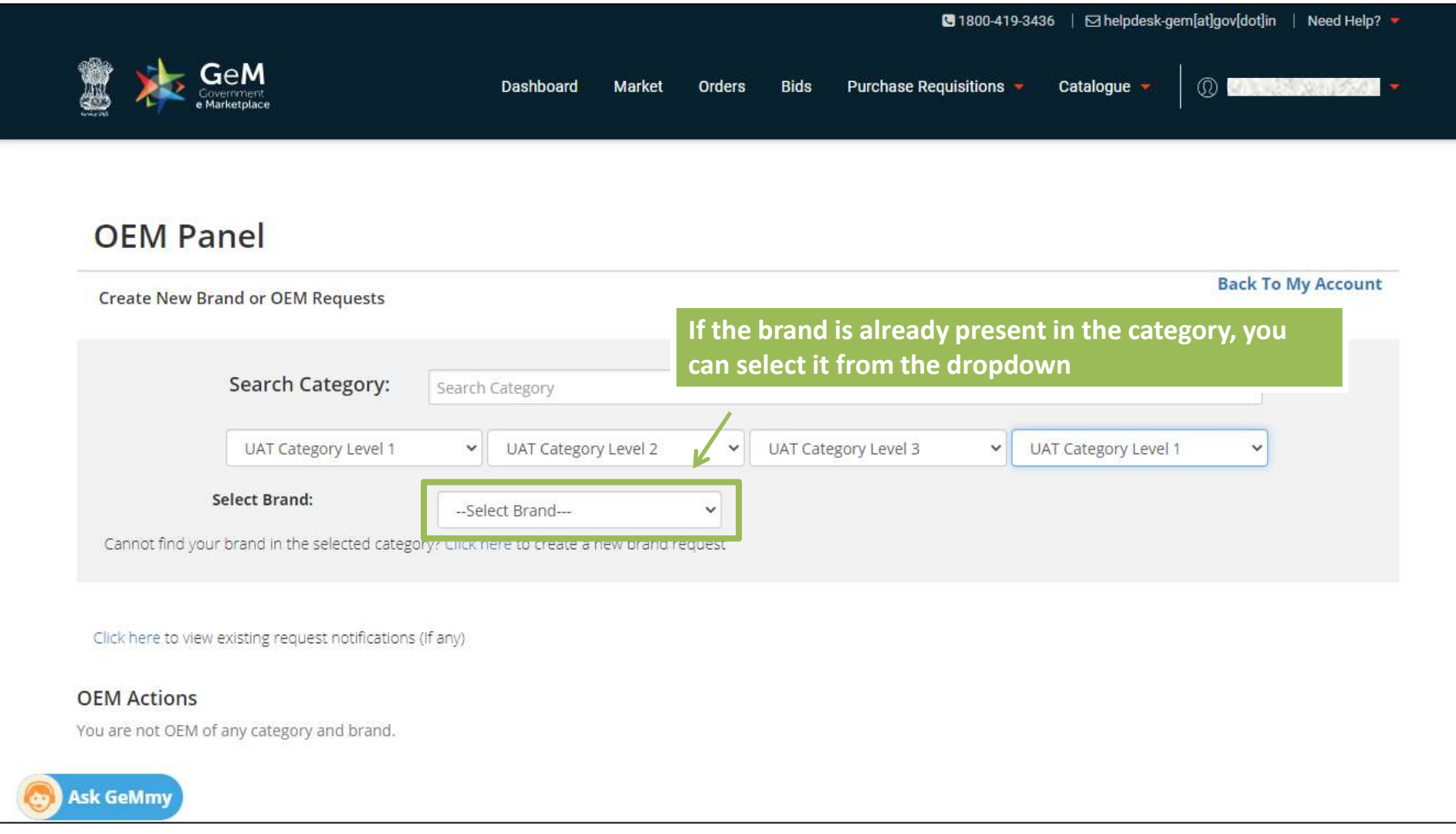

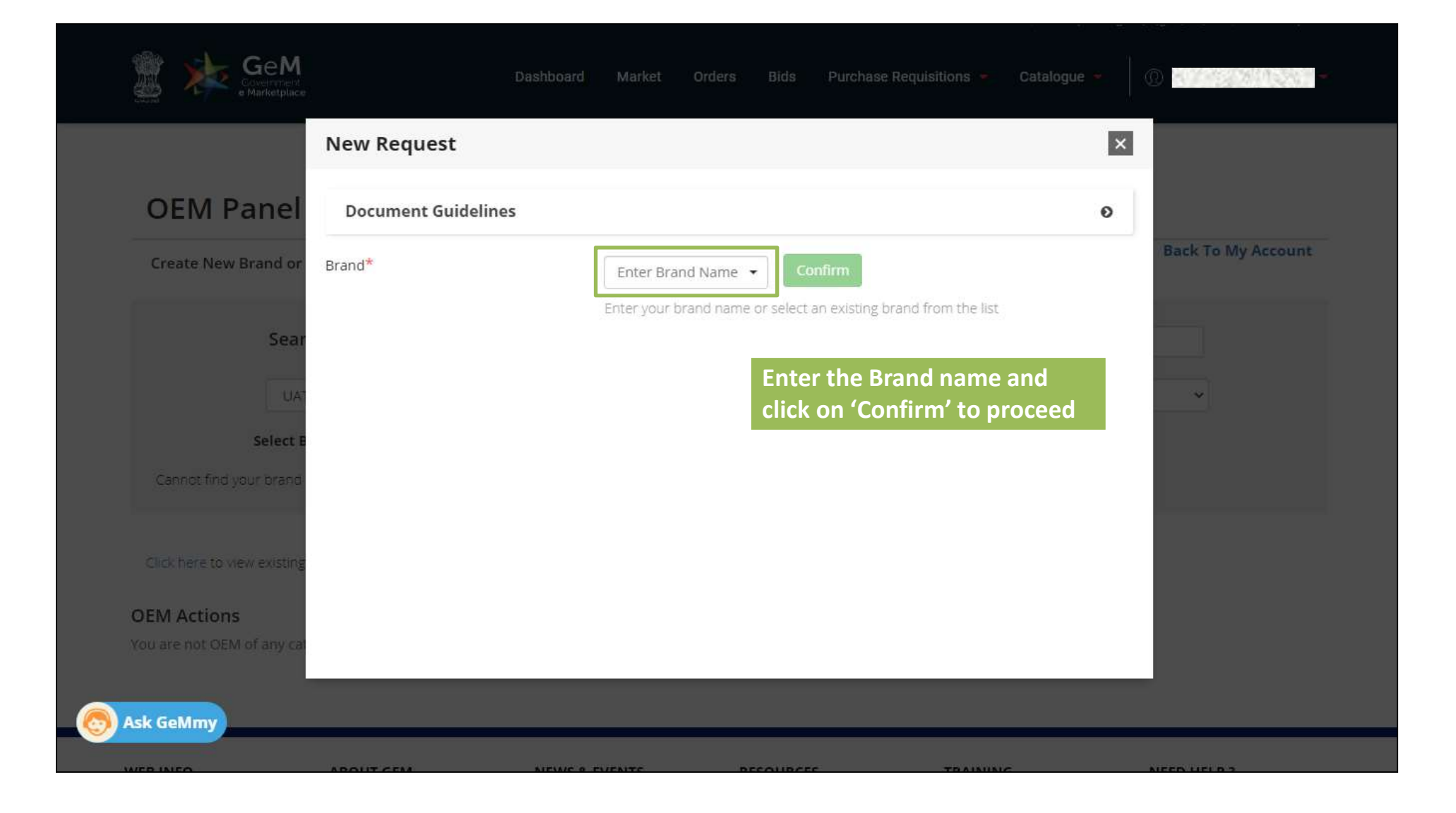

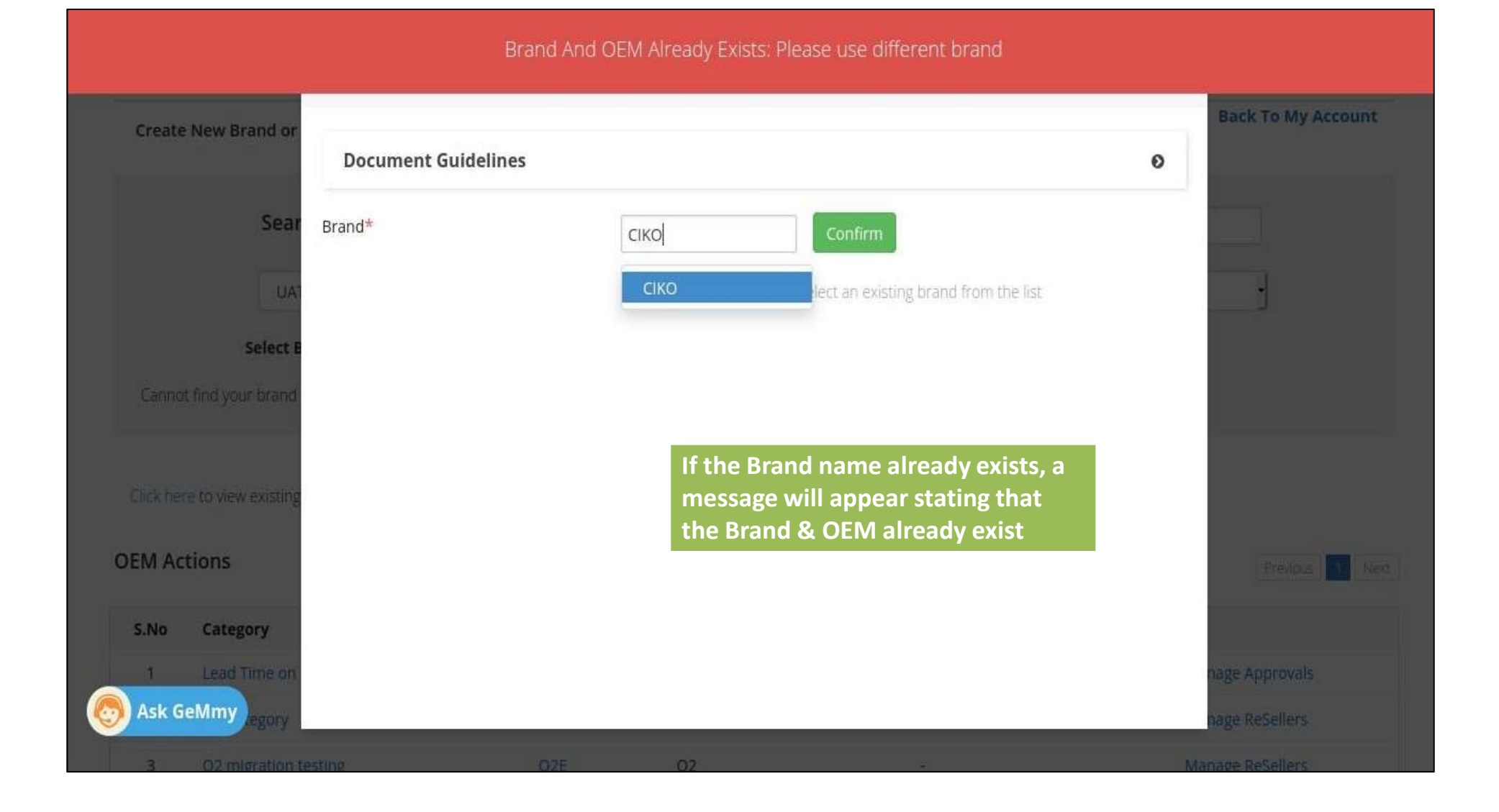

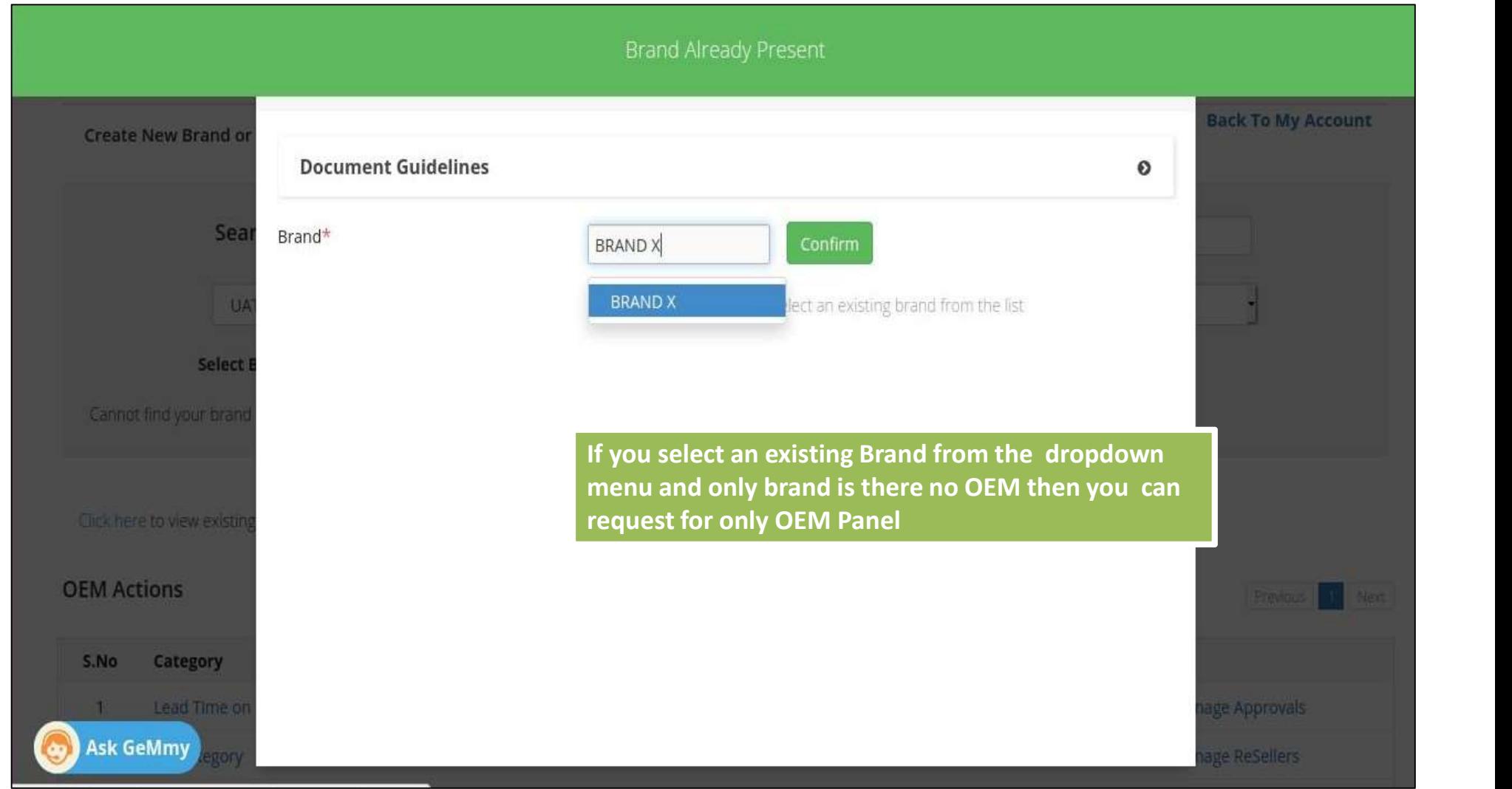

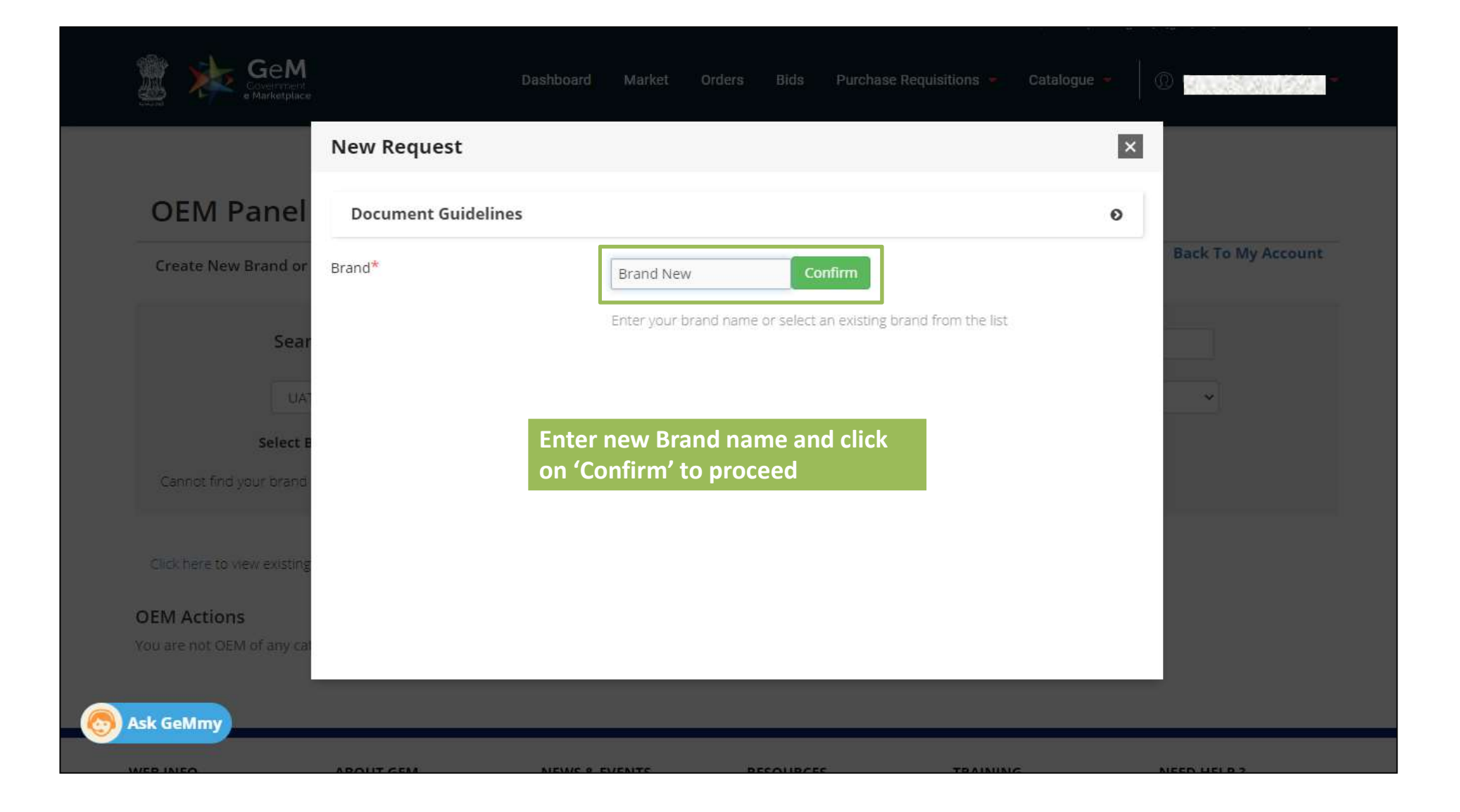

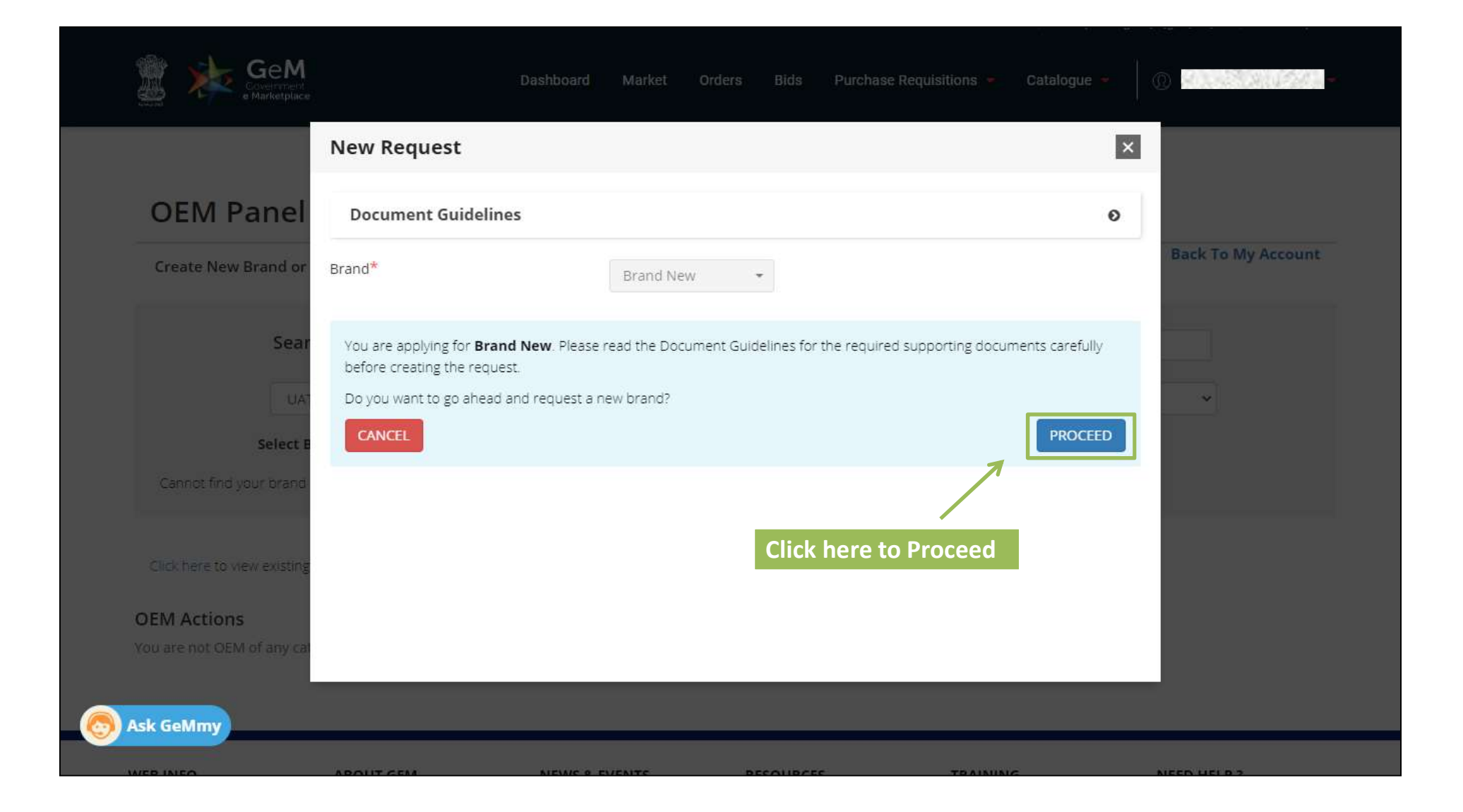

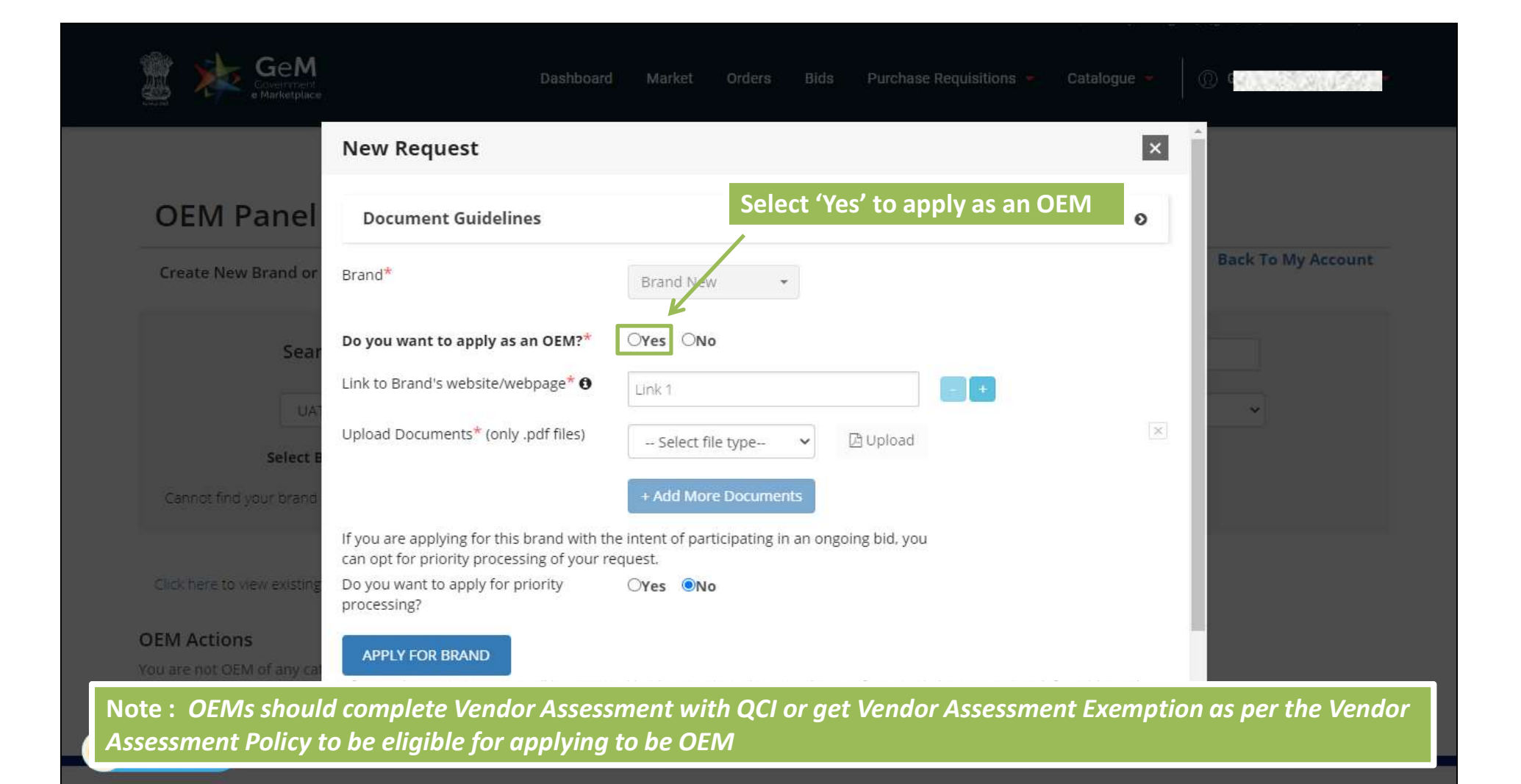

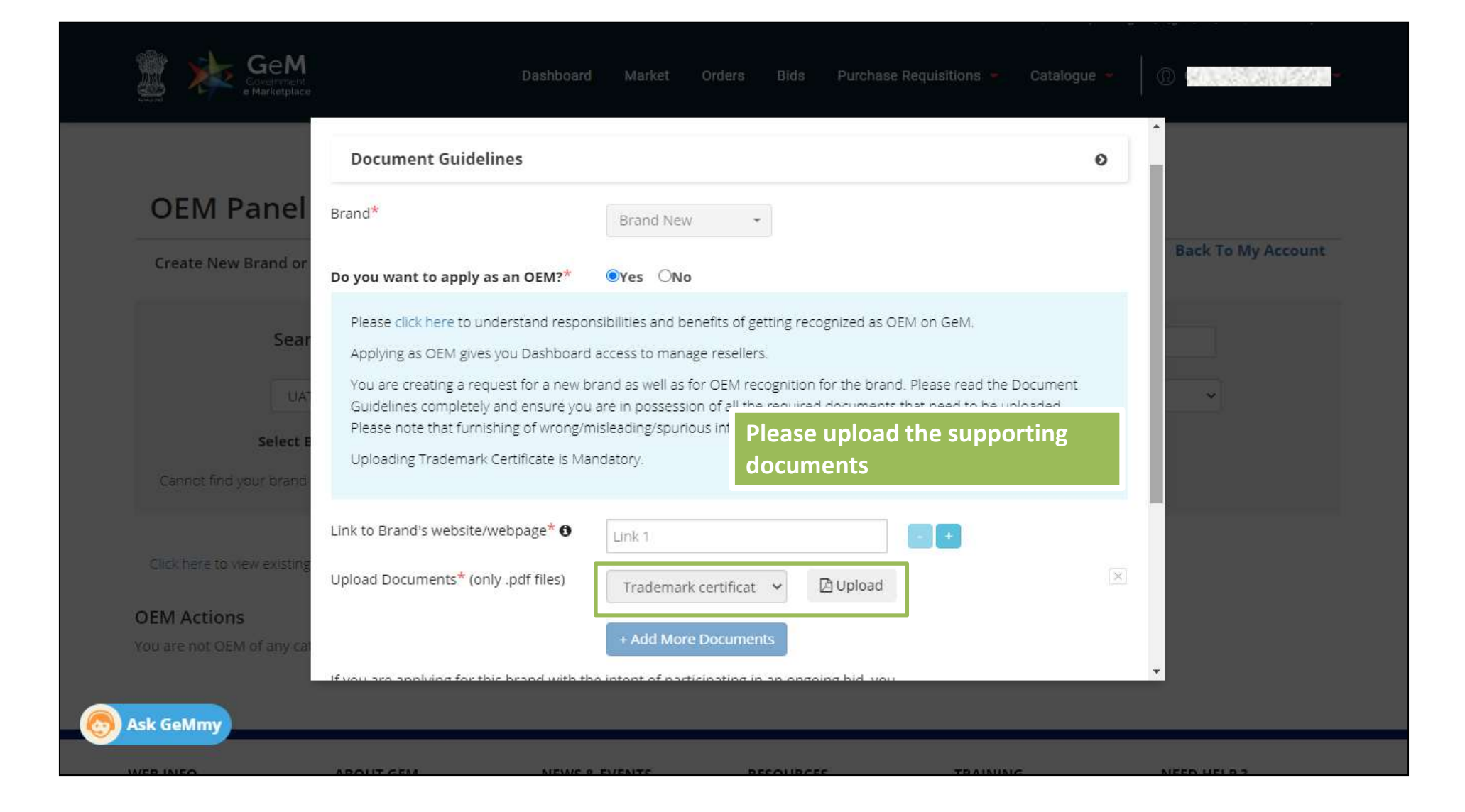

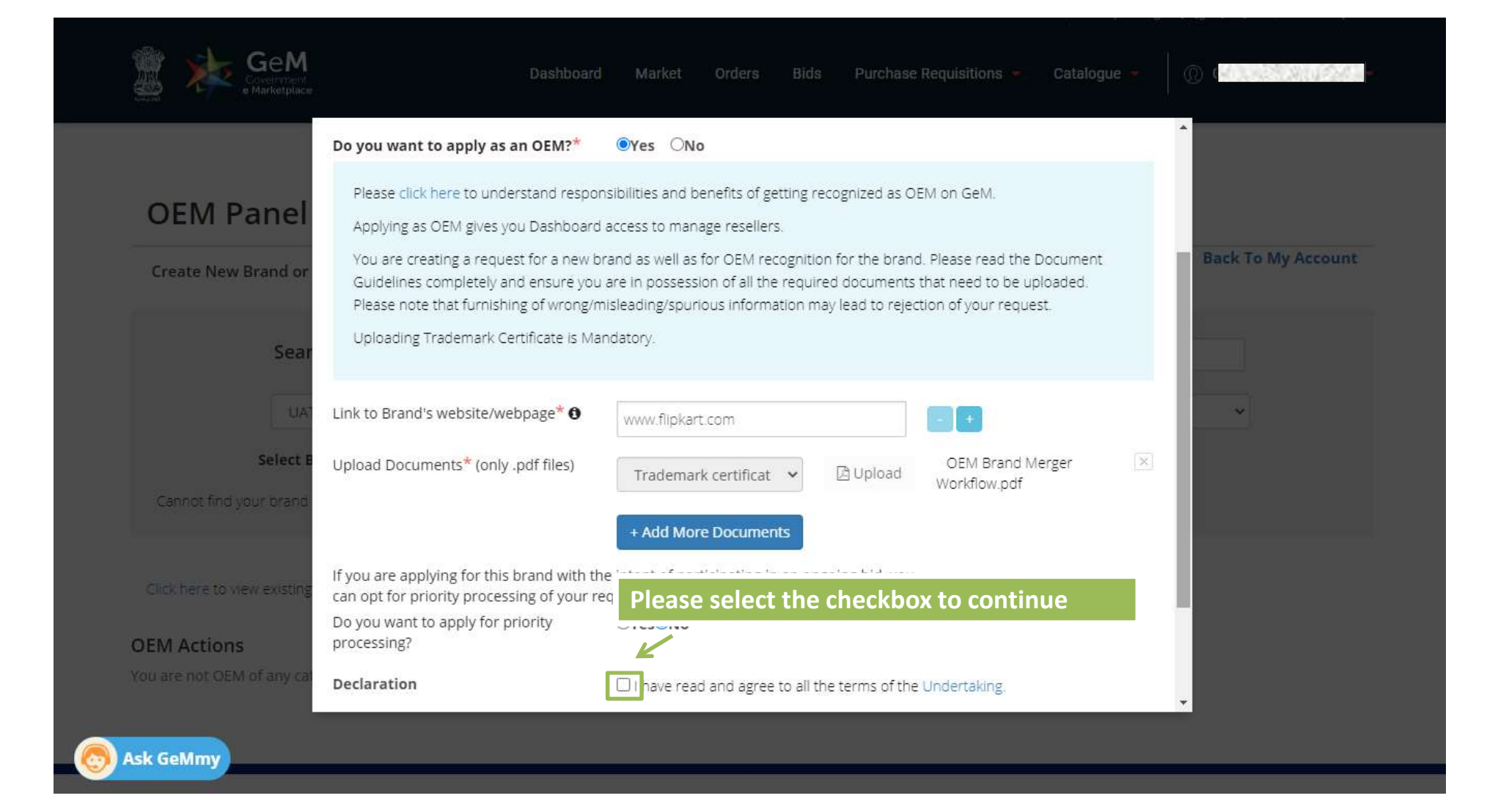

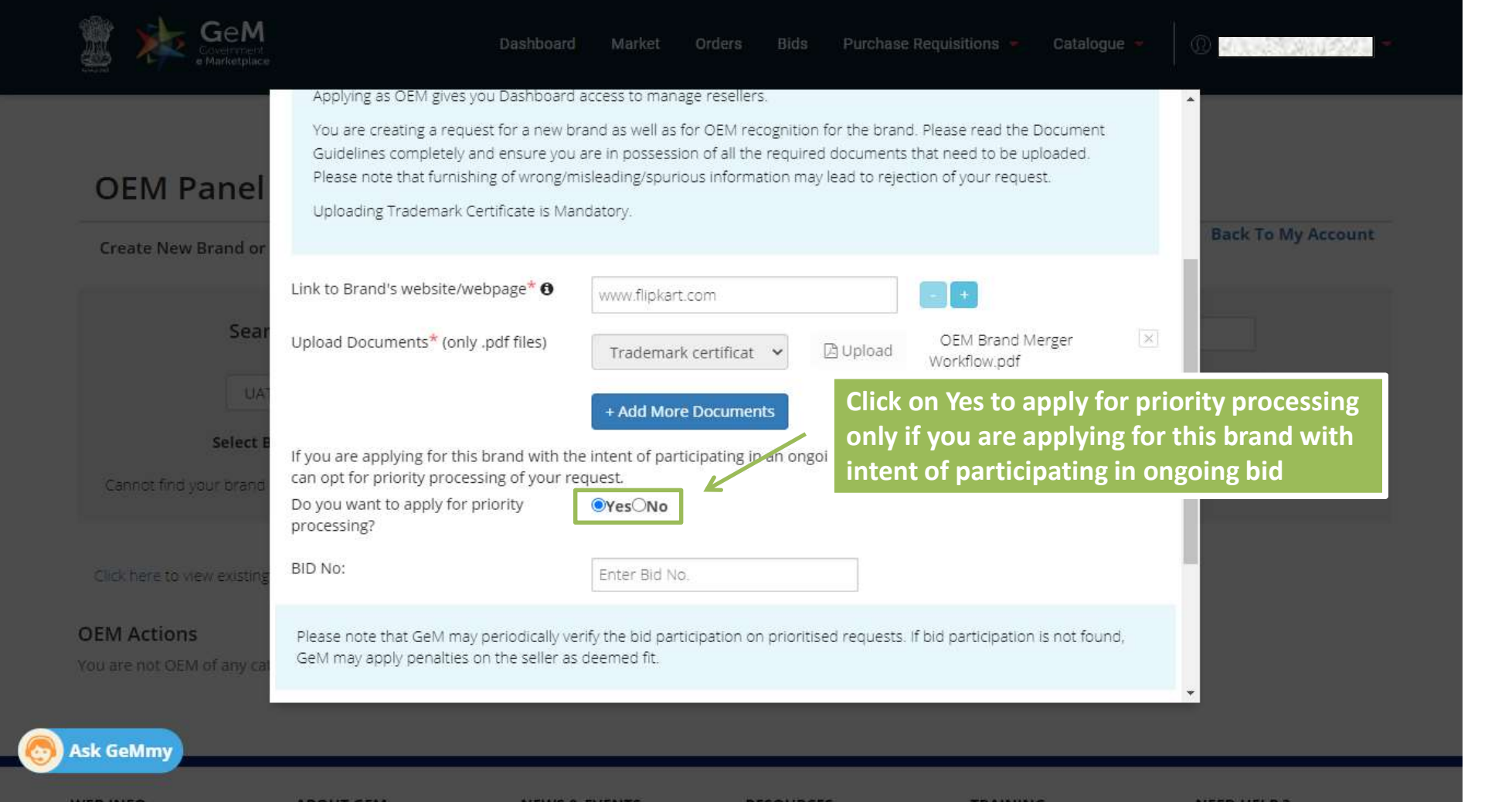

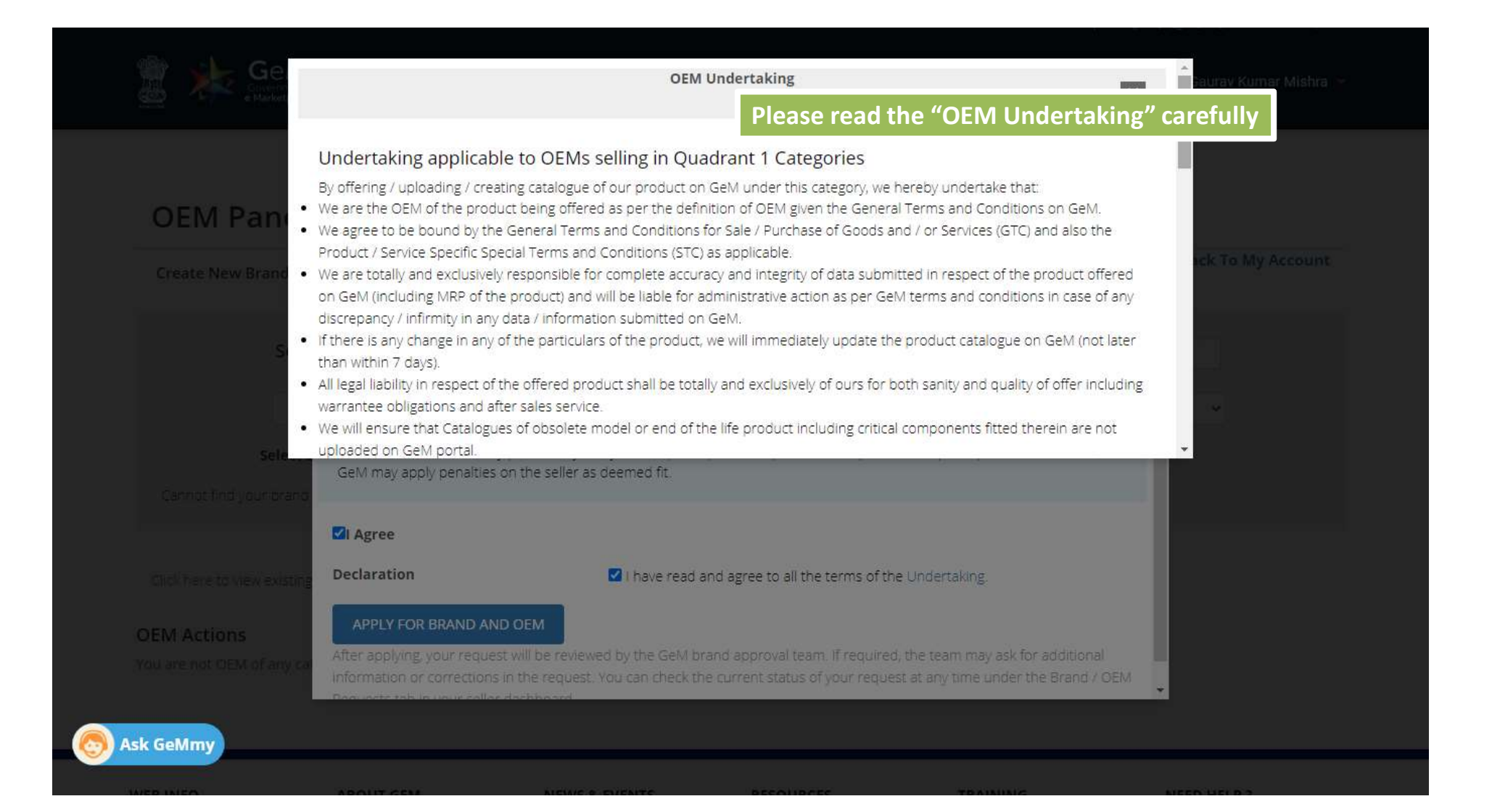

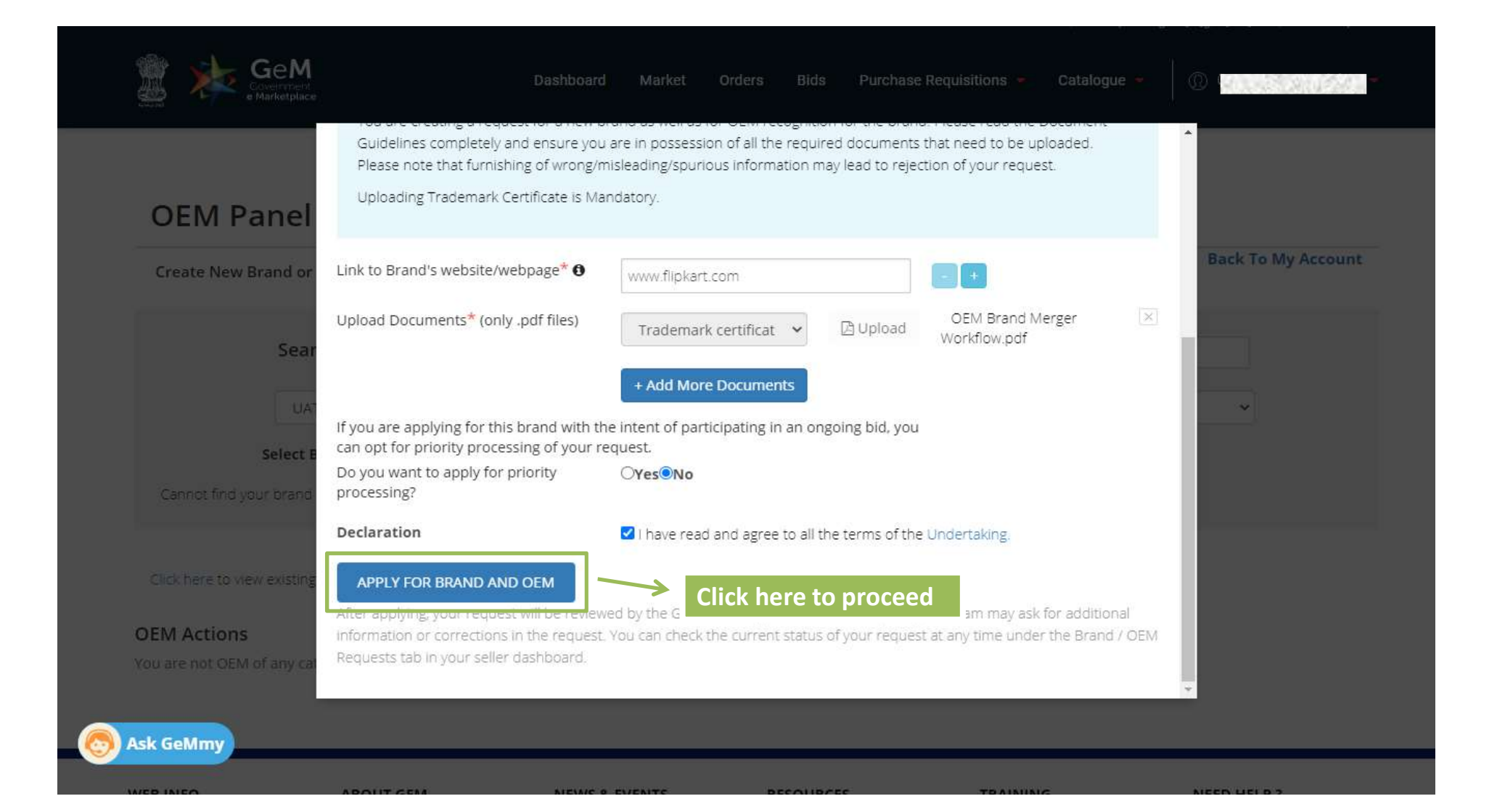

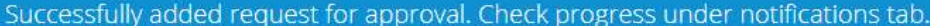

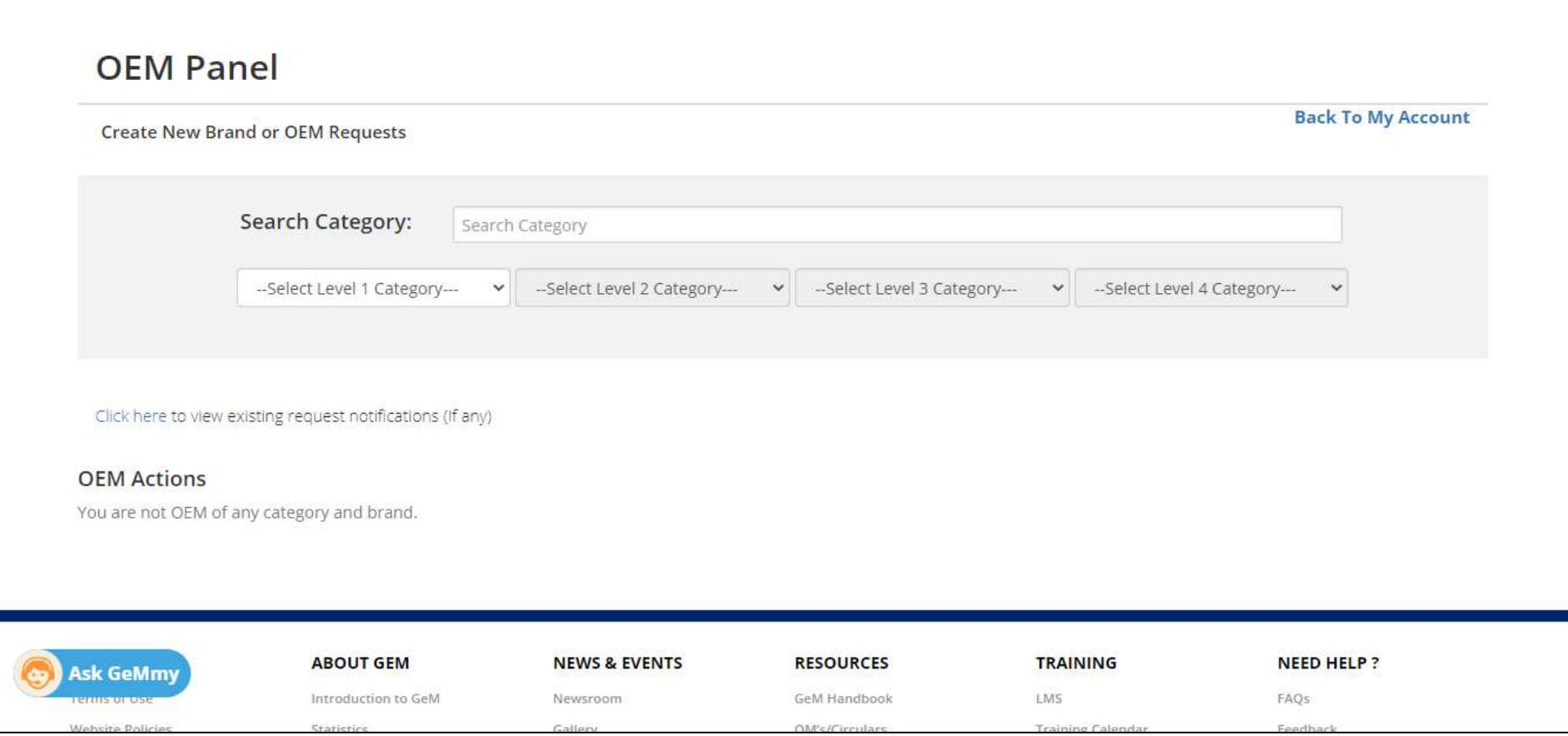

Sellers please note that, if you are an Original Equipment Manufacturer (OEM) for a brand, then under GeM CMS 2.0 you can become an authorized OEM for your brand and manage your catalogue and resellers. . Please refer the link for more information about GeM CMS 2.0 and benefits of getting authorized as an OEM (access to OEM dashboard / OEM Panel). . To learn how can you get authorized as an Once the request is submitted, you can track the request status in the Brand/OEM Requests option under the "Published" tab**Catalogue Search SEARCH RESET Inventory Notified** Price outside Range Notified Products Published Waiting For Admin Clearance Waiting For Seller Clearance More -Draft products **PUBLISHED** Rejected Title on Market Offer Product Inv Brand / OEM Requests ProductID Gem Catalogue Id Category Brand Model MRP/NDP Name Place Price Status **Gs1Catalogue Request** Radical New Unbranded 7241057-5116877-Skin Publish Pu **NA** SK 11 200 160 **Change Requests** Age Cream 10.05.2019 450 90644460165 46587031756-cat Care ed **Expired Offerings Ask GeMmy** Offerings Expiring Soon  $\rightarrow$ Discontinued

Sellers please note that, if you are an Original Equipment Manufacturer (OEM) for a brand, then under GeM CMS 2.0 you can become an authorized OEM for your brand and manage your catalogue and resellers.

. Please refer the link for more information about GeM CMS 2.0 and benefits of getting authorized as an OEM (access to OEM dashboard / OEM Panel).

. To learn how can you get authorized as an OEM on GeM, kindly refer the Catalogue Management section under FAQs.

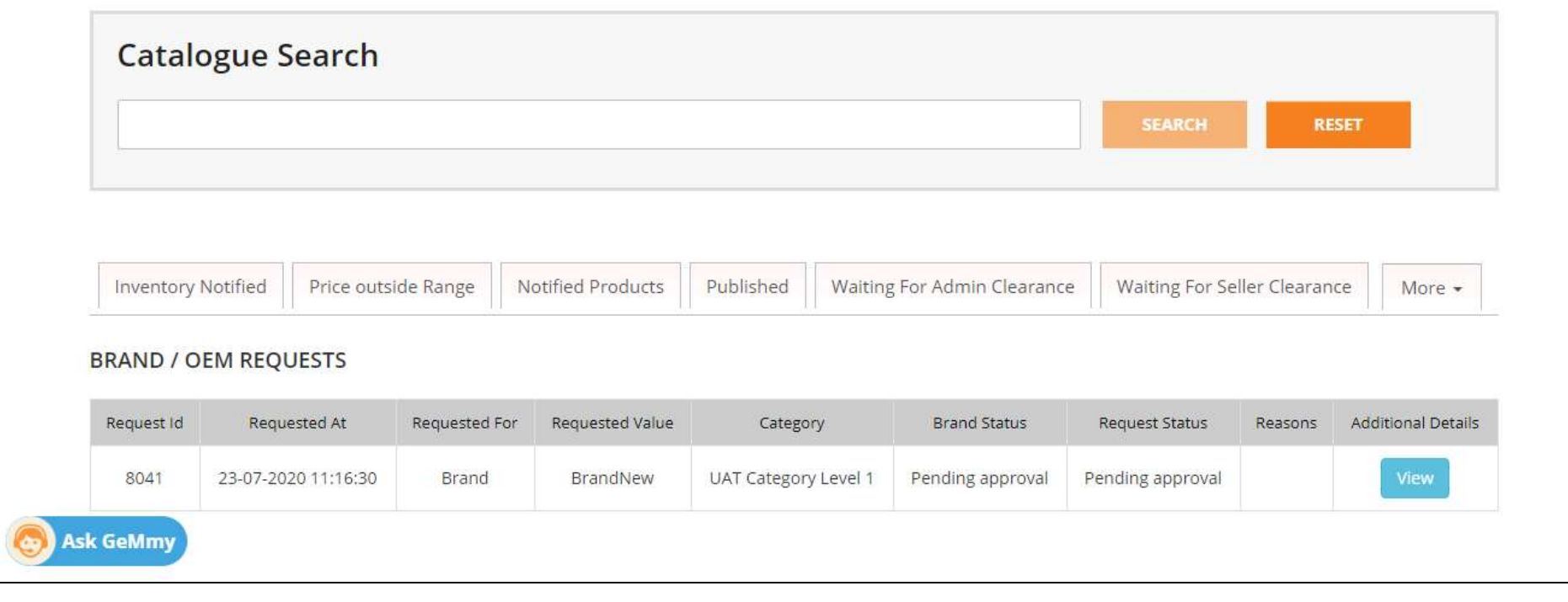

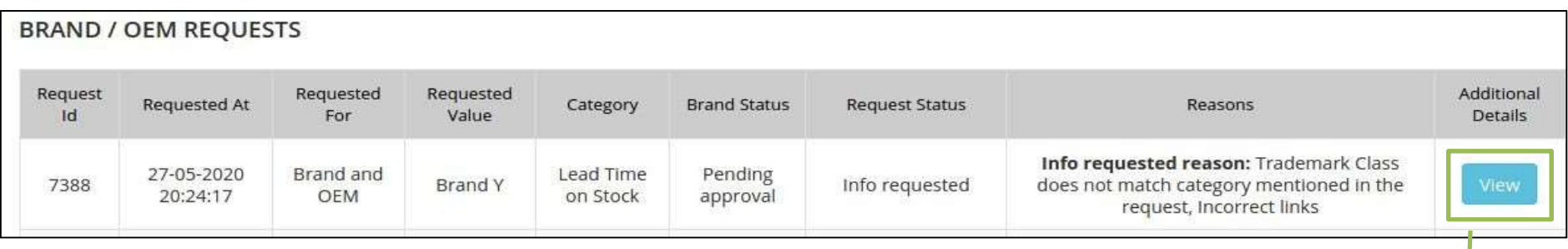

 $\mathbf{d}$ 

 $\Delta$ 

Click here to view the complete status of the Request

 $\overline{\phantom{a}}$ 

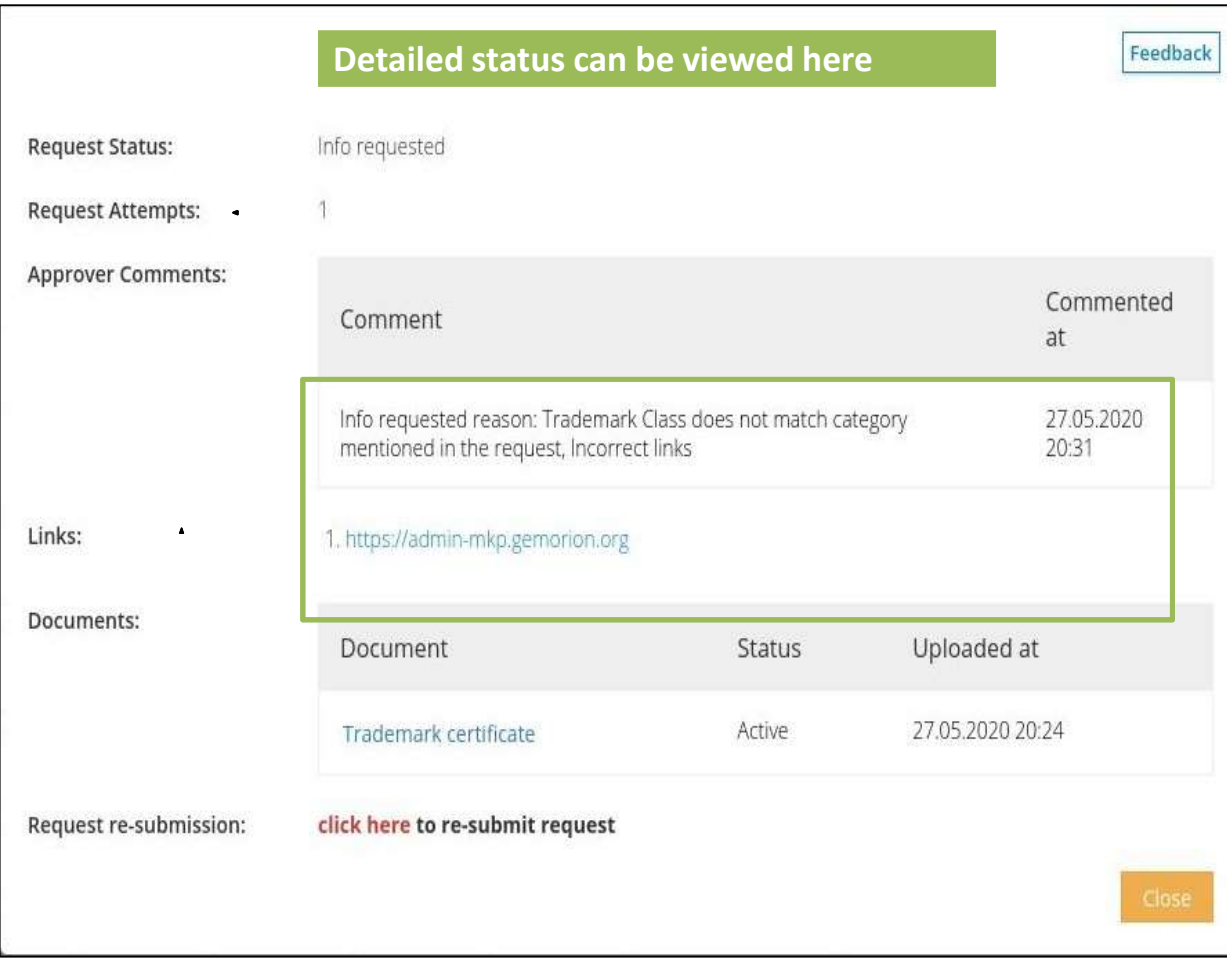

If admin requests for additional information the OEM can check that in their dashboard and will have 3 attempts to resubmit his request.

## Tabs simplified

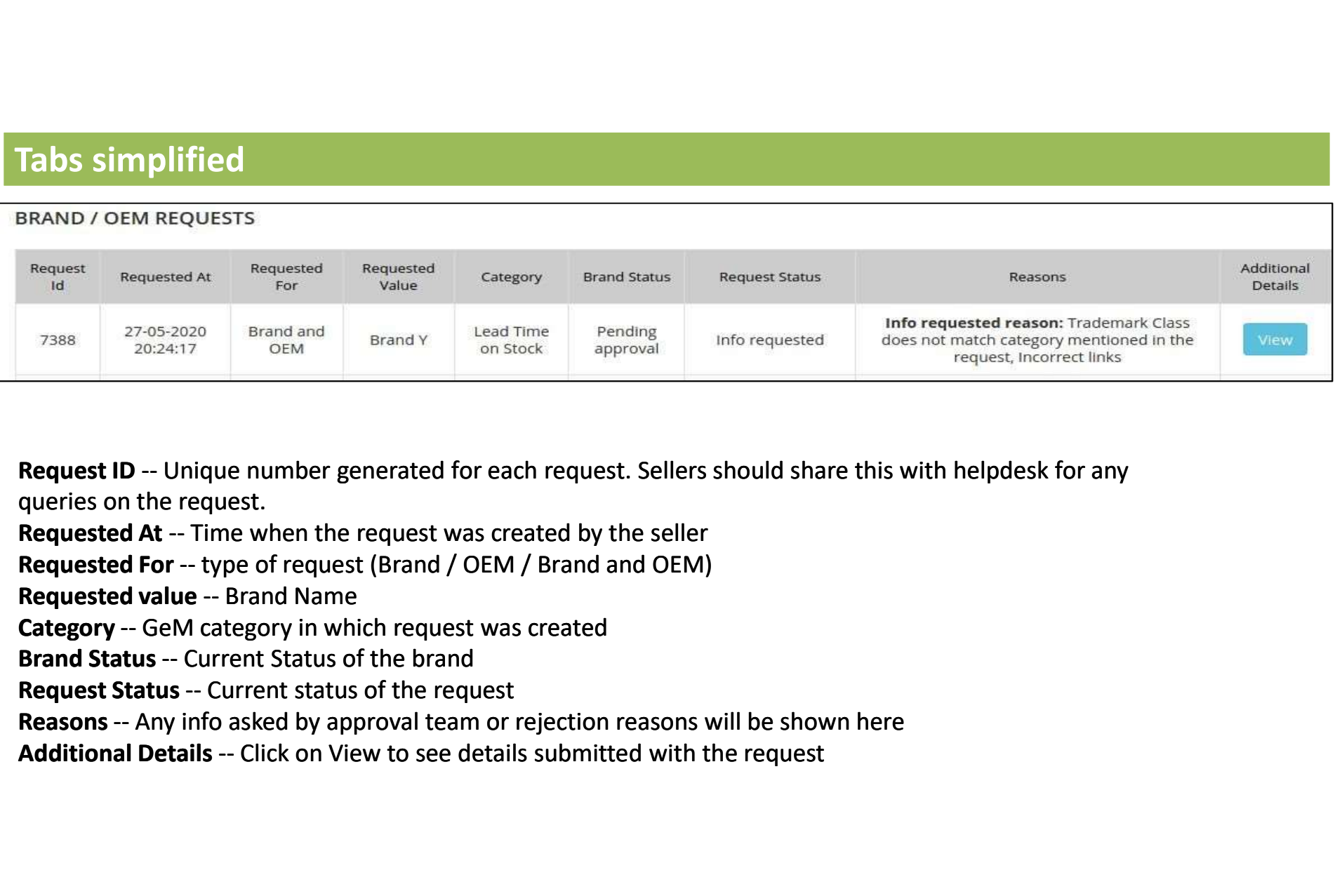

queries on the request.

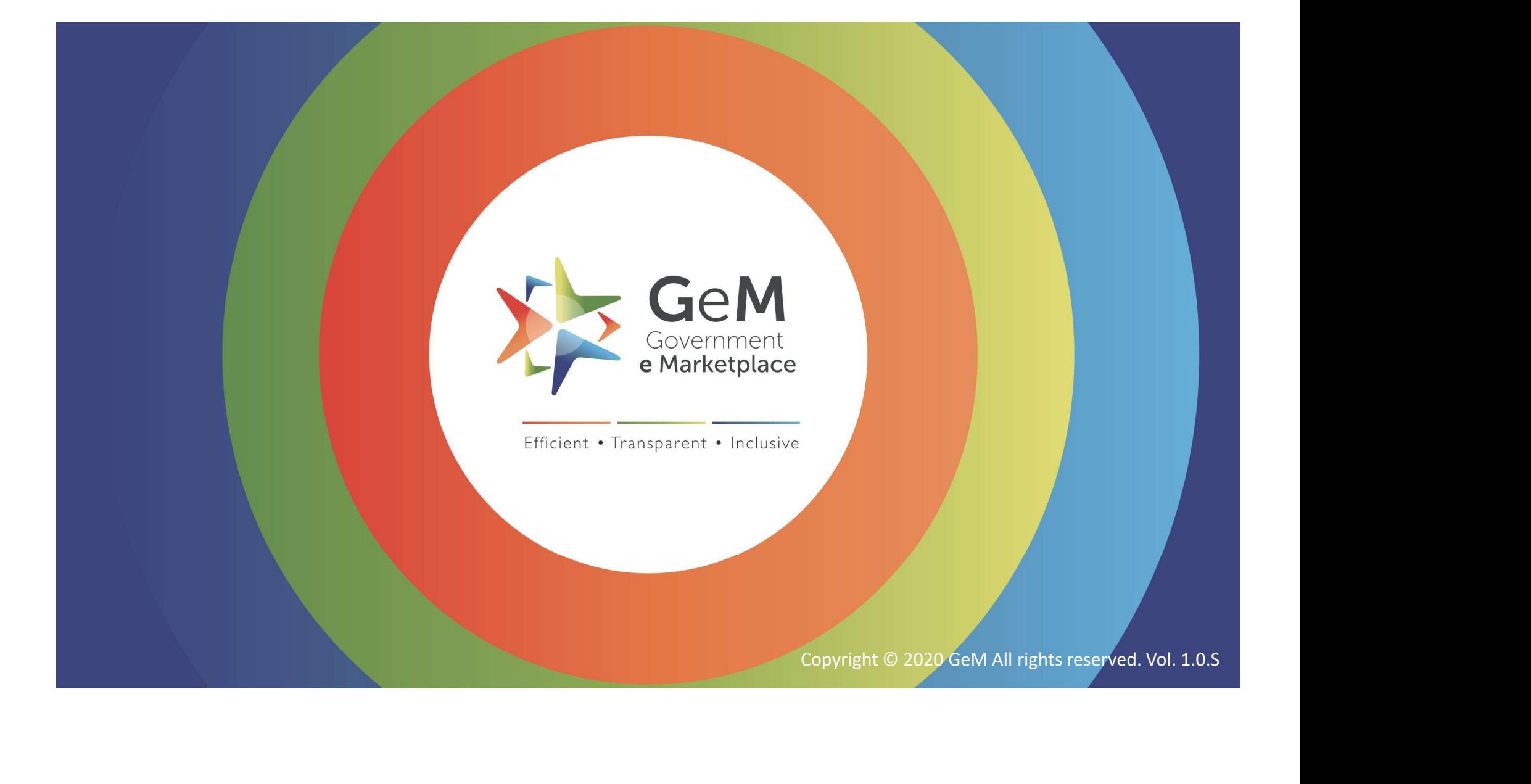